# *CSR24 Portal Instructions*

**It is important to us to be there when you need us! Our website now offers you the ability to view your policy online anytime, from any computer with Internet access!**

### **Using our 24/7 Access, you can:**

- $\triangleright$  Obtain a Certificate of Insurance 24/7
- $\triangleright$  Notify us of a claim or loss
- $\triangleright$  Print lists of vehicle, drivers, or certificate holders
- $\triangleright$  Print a copy of your Auto ID Cards
- $\triangleright$  Request a policy change online

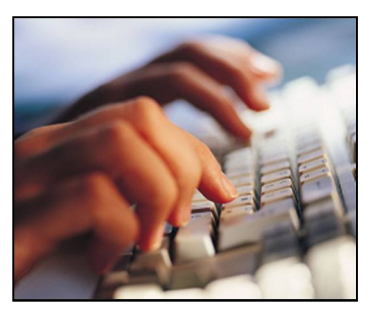

**To take advantage of our 24/7 Online Customer Access, visit our Website at: <http://www.w3ins.com/ClientServices.aspx>**

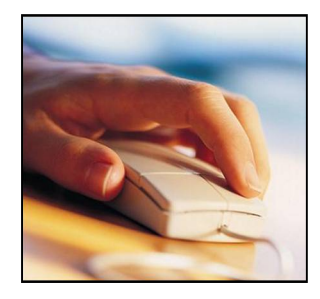

1) **To log in click on** https://intranet.artizan.com/Default.asp?AK=7835085 2) Enter your Login ID and Password: **Login ID: Password:**

**\*\*New ID and Password requests can be made through [certificates@w3ins.com](mailto:certificates@w3ins.com)**

This "self-service" option means you can get the information and services you needwhen you need them. **Time is your most valuable asset, and we help you make the most of it.**

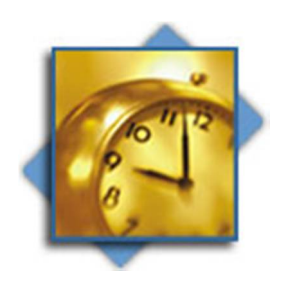

 $\checkmark$  You no longer need to wait for normal business hours to request Certificates of Insurance.

- $\checkmark$  Spend your time on your business, not on your Insurance.
- $\checkmark$  Access your policy information- anytime, anywhere!

## **Certificate of Insurance Instructions**

- 1) From the Customer Services Menu, click "Certificate of Insurance". The Certificate Selection List will display.
- 2) Click on the name of the Certificate you wish to use. A view of the Certificate will display to confirm that you have selected the correct Certificate.
- 3) Click "Submit Request". Proceed to either of the following sections, based on if the Holder has been previously entered.

#### **If the Holder has already been entered**

- 1) Find the Holder from the Holder list.
- 2) Click "Copy" to the right of the Holder Description of Operations.
- 3) Enter the Description of Operations, and review the delivery information.
- 4) Move to the bottom of the screen, and click "Submit Request". Your certificate will now be delivered based on your instructions, and/or viewed on the screen.

#### \*Popup Blocker: Please note that if "view on screen" is selected, you may need to turn off your popup **blocker.**

#### **To Enter a New Holder**

- 1) If your Certificate Holder is not on the list, click "Add". The Certificate holder/delivery screen will display.
- 2) Enter the Certificate Holder name, address and phone number.
- 3) Check the "Do they Receive Renewals" box. You will have an opportunity to review those checked at a later date.
- 4) Complete the "Description of Operations" section.
- 5) Enter your email address. If you would like to view/print the Certificate, click the "view on screen" box.
- 6) Enter the recipient information. You may enter up to 3 different recipients. Please remember that if a recipient's email address is entered, a renewal certificate can also be sent to that address.
- 7) Move to the bottom of the screen, and click "Submit Request". The Certificate will now be delivered based on your instructions, and/or viewed on the screen.

## **Reprint or Resend a Previously Issued Certificate of Insurance**

- 1) Select "Issue a Certificate" from the Service Menu.
- 2) Check the radio button "Previously Issued Certificates" in the Find section of the Certificate selection list.
- 3) From the list of previously issued Certificates, locate the certificate you are looking for.
- 4) Select the Certificate by clicking on the Certificate or Holder name.
- 5) Click "Submit Request" on the top left of the screen.
- 6) Update the delivery information if necessary. Please read popup blocker information below.
- 7) Click "Submit request".

The Certificate will automatically be sent to all recipients entered. Click on the "Certificate" link on the popup box to view a copy of the Certificate.

Popup Blocker: Please note that if "view on screen" is selected, you need to turn off your popup blocker **before selecting "Submit Request".**

## **Managing Cerificate Holders**

- 1) From the Service Menu, select "Update Certificate Holders Information For Renewal".
- 2) A list of your holders, description of operations, and delivery information will display for your review. Note: Holders included in this list are all holders that have had the "renewal" box checked off, and are assigned to a certificate template.
- 3) Determine which holders to renew by checking or un-checking the "Issue Cert" checkbox.
- 4) Review the delivery information. Delivery method & email addresses are pre-assigned to the original delivery information assigned when the Certificate Holder information was entered. The delivery information can be updated by clicking the "change" link.
- 5) After the holder list is reviewed, click "Send". This will send your changes/approval of your holders to your Agent.